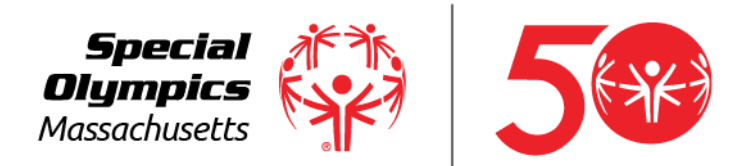

# DonorDrive: New User Guide

HOW TO USE DONORDRIVE'S FUNDRAISING PORTAL TO BE A SUCCESSFUL FUNDRAISER

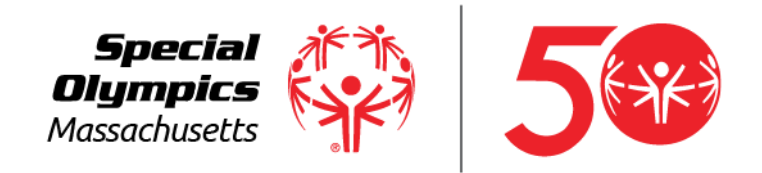

### Tips for Success

Thank you for fundraising for Special Olympics Massachusetts! Your efforts make a difference to our organization. We hope the tools available to you will help you succeed. Start with these Best Practices.

1. **Donate to yourself.** This sets the tone and shows that you are dedicated.

2. **Personalize your fundraising page.** Upload a photo, highlight your connection to Special Olympics, and set your fundraising goal, all from the Dashboard.

3. **Start asking right away.** The earlier you begin fundraising, the more you will raise. Use the email tool to send and track messages.

4. **Share your page on social media.** Take advantage of the sharing power of social media to help you reach more people, and include the link to your fundraising page.

5. **Say thank you.** When a friend supports you, send a thank-you note right from your Messages area.

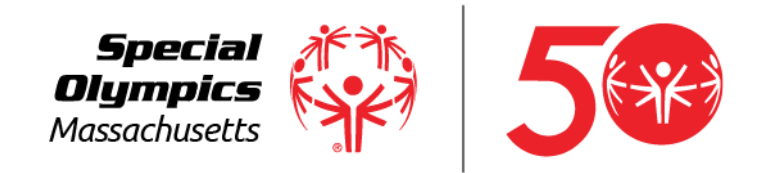

### Your Fundraising Account

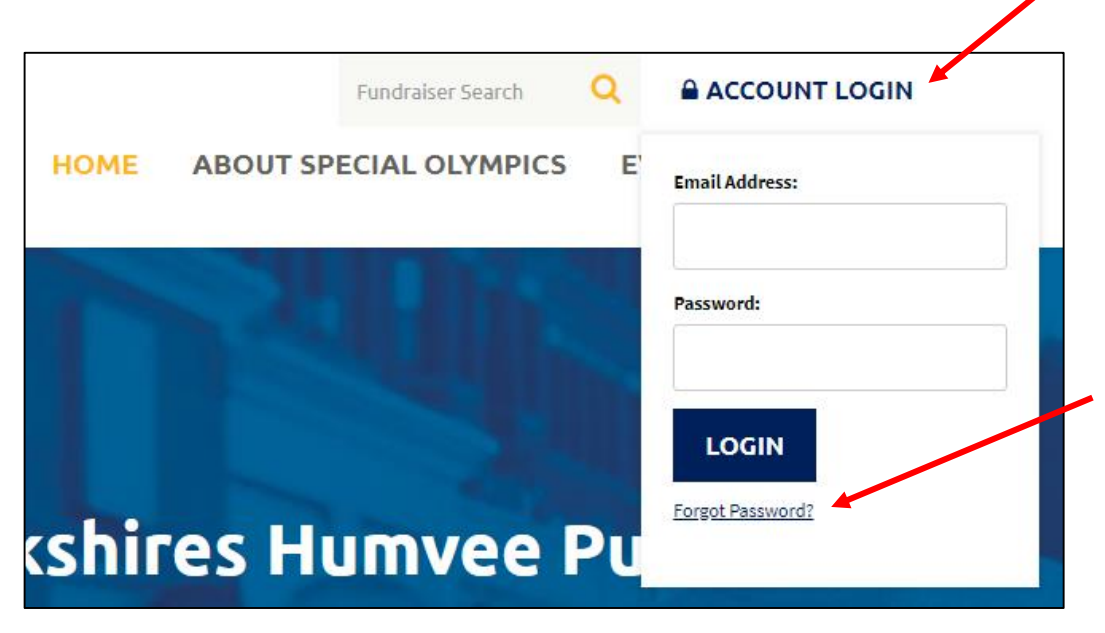

When you log in, you'll be able to personalize your fundraising page, send emails to friends, spread the word using social media, and track donations made toward your fundraising goal.

**Log in** using the email address and password you used when you registered for the event.

**Forgot your password?** Click the Forgot Password link to reset your password. There can be up to a 15 minute delay between clicking this link and receiving the email.

**Note:** The link you receive to reset your password can only be clicked once. You can get another link by clicking Forgot Password again. Every time the Forgot Password email is sent, the prior link becomes inactive.

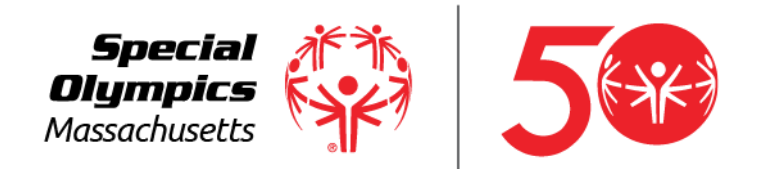

### Event Landing Page

Here you will find the landing page to your fundraiser. Each event looks different, so this is just a general layout.

**Home:** brings you back to the homepage for the event

**About Special Olympics**: find information about special Olympics, our social media links, our financial report, and information about Xtra Mile or LETR.

**Event Resources:** Find toolkits, sponsorship, this user guide, and volunteering information.

**Register Now and Donate Buttons:** Use these tools to be directed to the registration page and to donate to a participant.

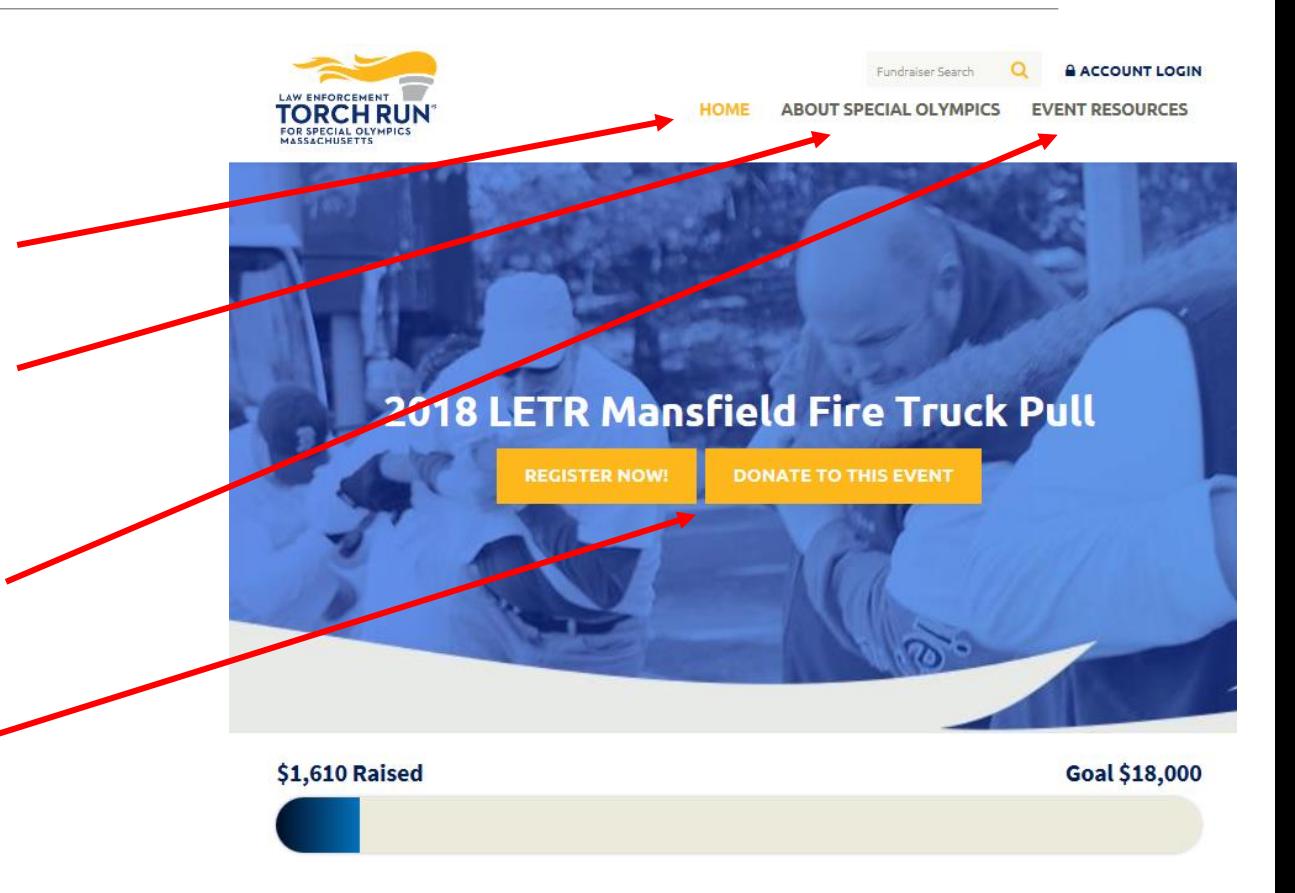

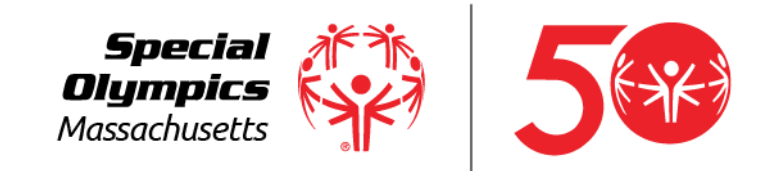

### Welcome to your Dashboard

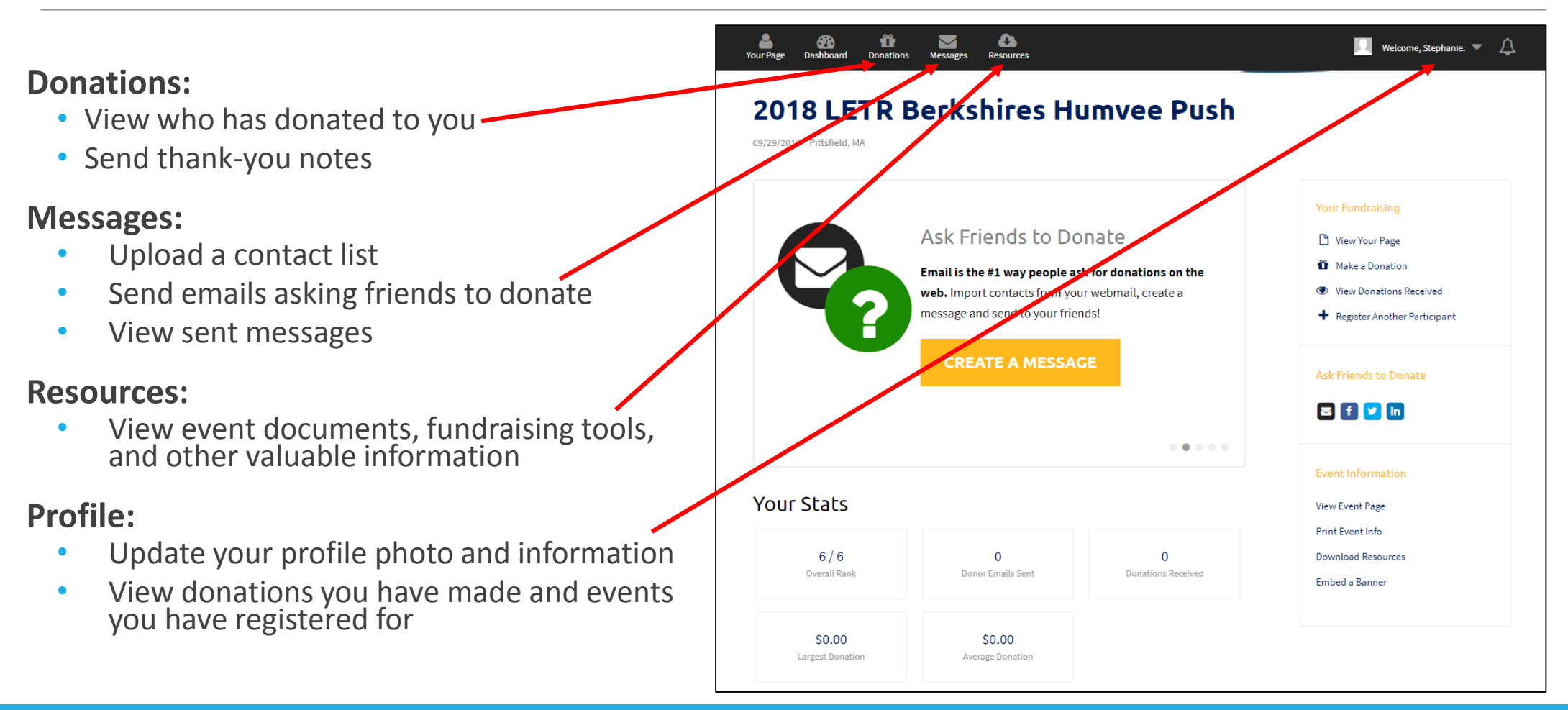

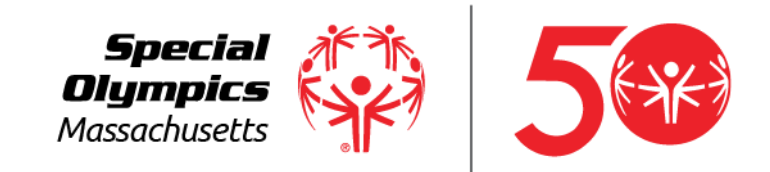

### Welcome to your Dashboard

#### **Your Fundraising:**

When you are logged in and viewing your dashboard, you'll see some helpful links under the right side menus. The **Your Fundraising** section has quick links for you to edit your page, make a donation, view donations received, and register another participant.

#### **Event Information:**

Click **Download Resources** to find race maps, registration, and event specific details.

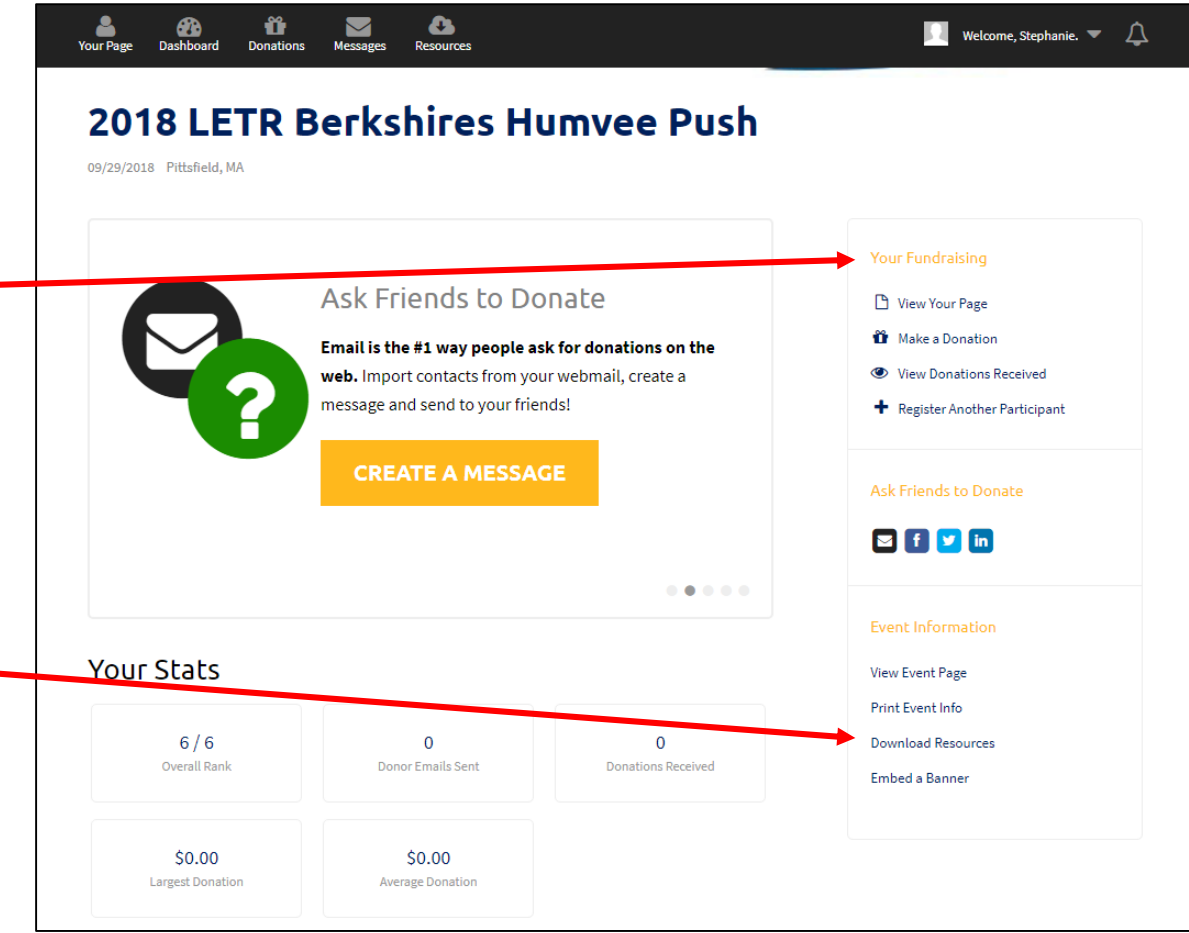

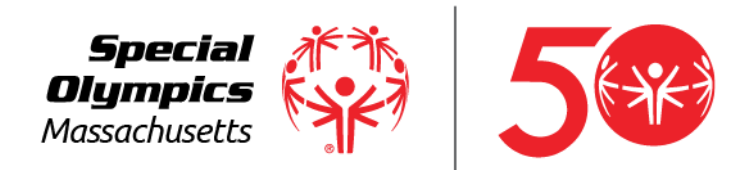

### Telling your Story

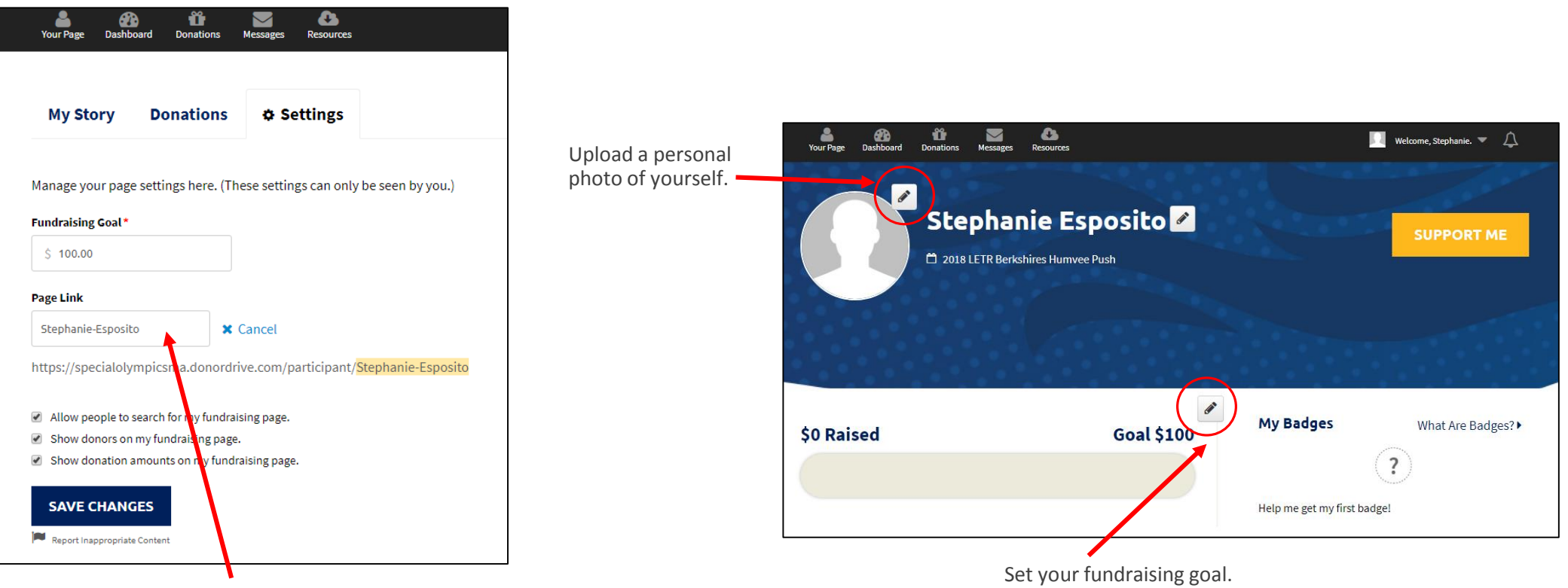

Create an easy-to-remember link for your fundraising page.

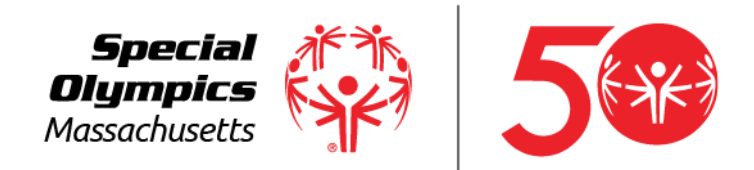

# Telling your Story

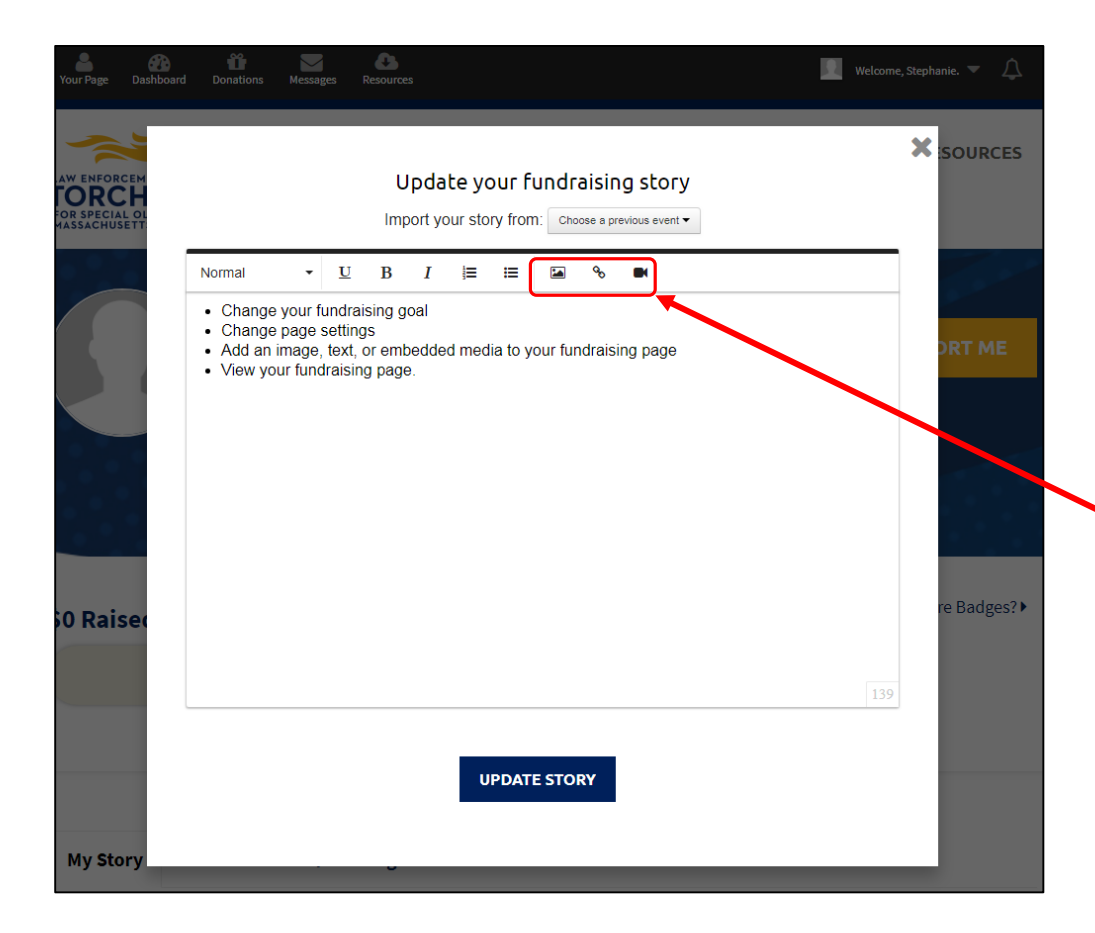

#### **Edit your personal message.**

This appears on your fundraising page. Share your connection to Special Olympics, why you've decided to fundraise through this event, and how donations will benefit our athletes.

Embed photos, web links, and videos to enhance your story.

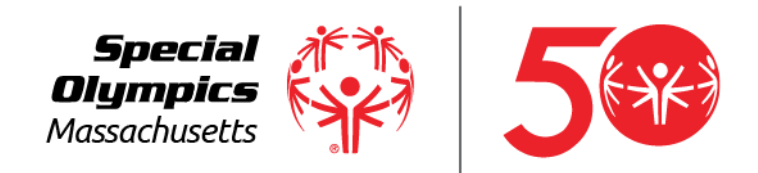

### For Team Captains

#### **Your Team Fundraising:**

If you're a team captain, you'll see an additional link on your dashboard – **Your Team Fundraising**. Click this link for access to your team fundraising page, which can be updated similarly to your personal fundraising page.

#### **Your Team:**

This section allows you to send messages to your teammates, view your team, and invite others to join your team.

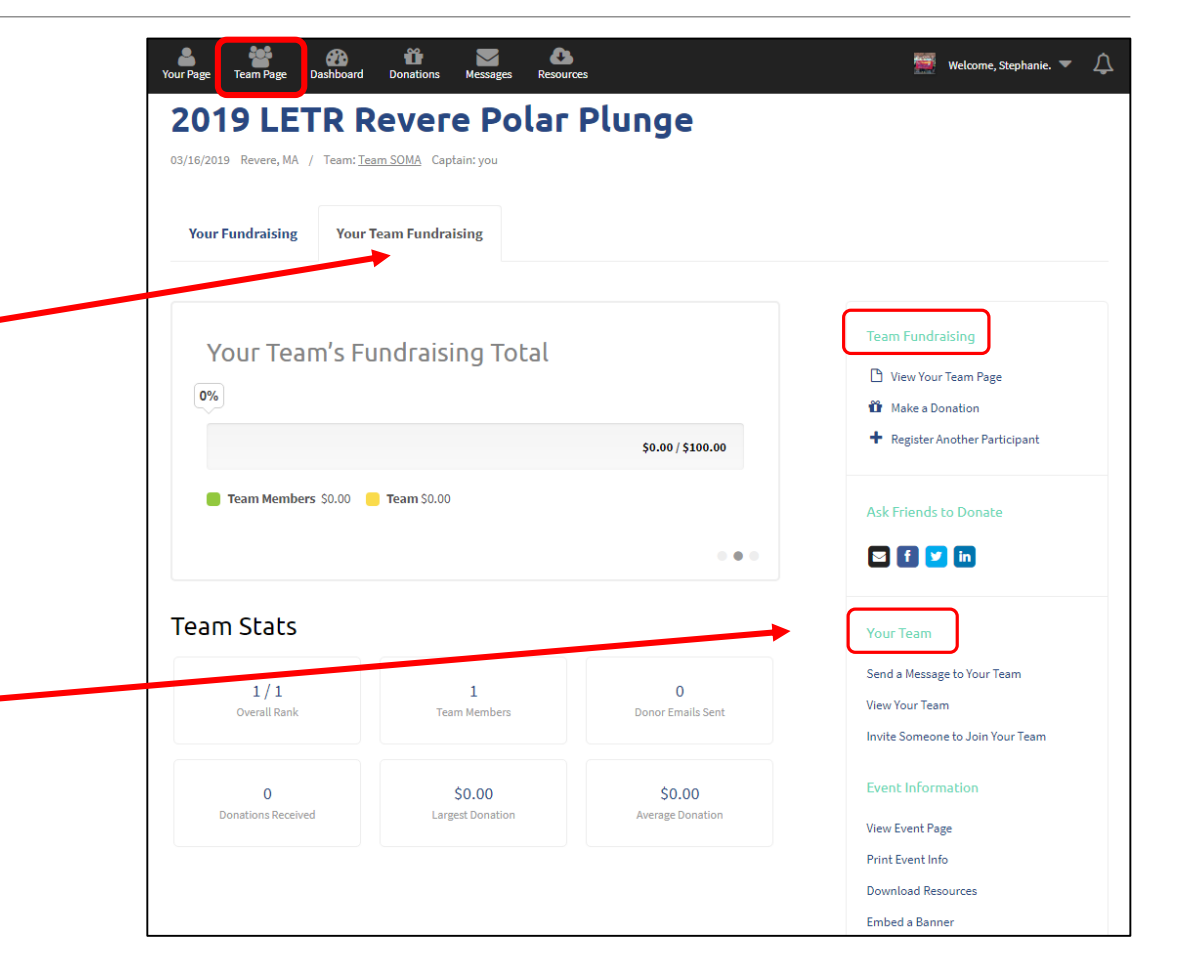

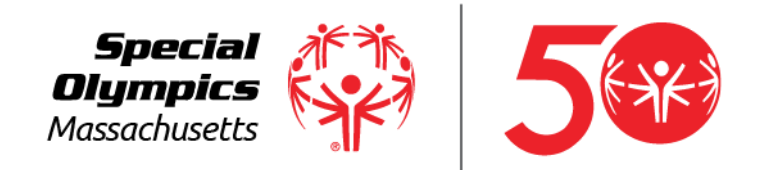

### Track Donations & Send Emails

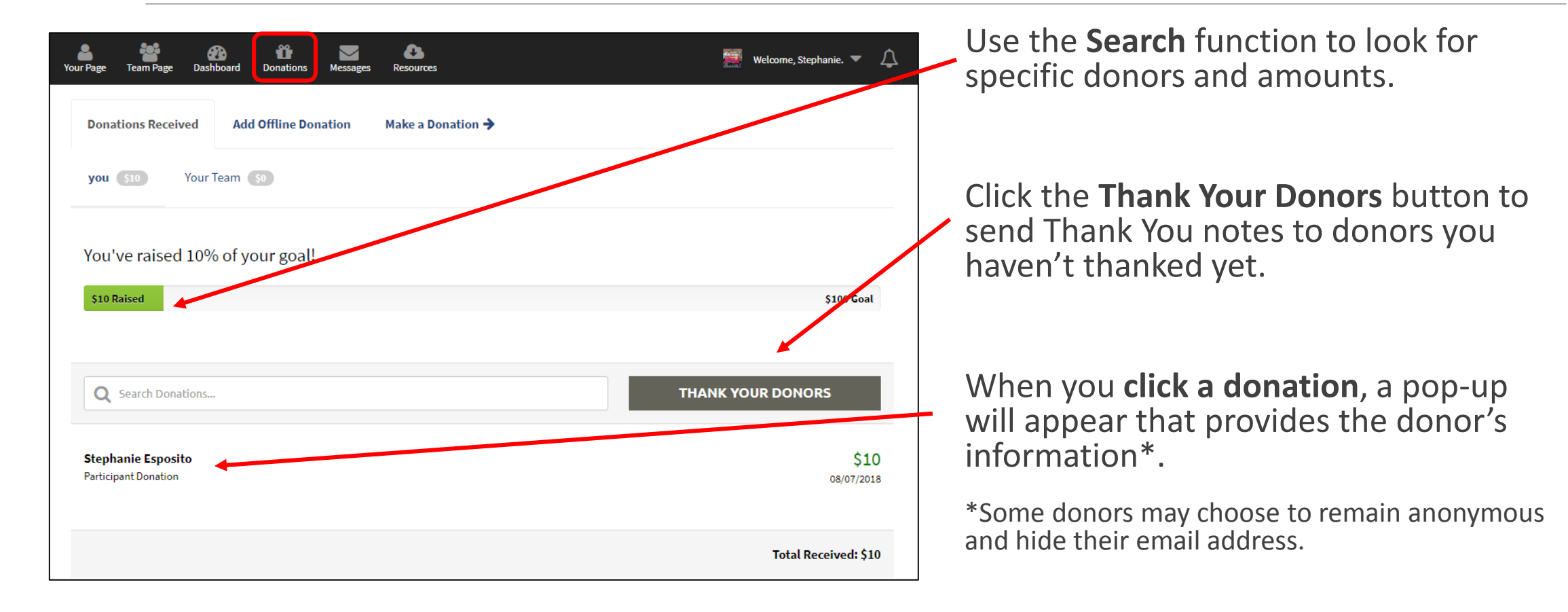

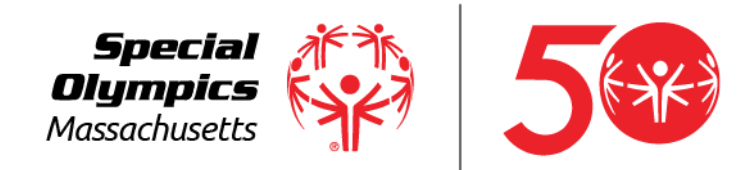

### Sending Emails

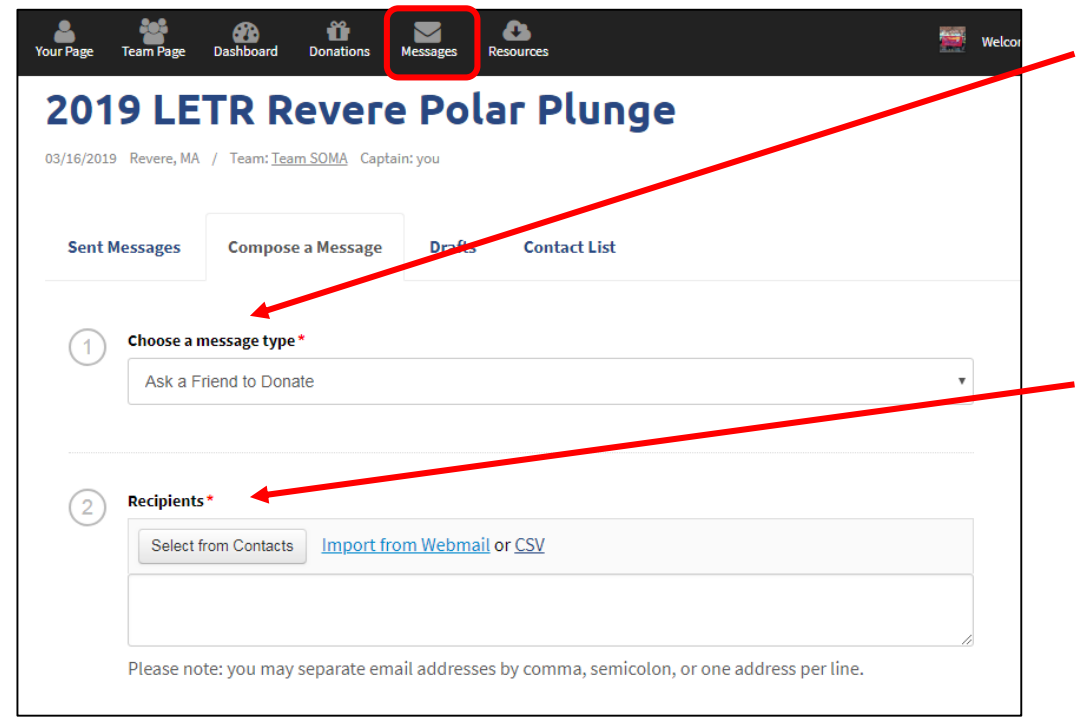

#### **Message Type:**

Choose from preset templates such as "Ask a friend to donate," "Ask a friend to join" and more.

\*Note: If you want to send a different message, simply select any message type and change the email in the Message box below.

#### **Recipients:**

- Choose people to receive your message. You can…
	- Select from contacts you've already uploaded into your Contact List
	- Select contacts who have responded to you by donating or joining your team
	- Select contacts who haven't responded
	- Import contacts from webmail like Gmail, Outlook, etc.
	- Import a .CSV file

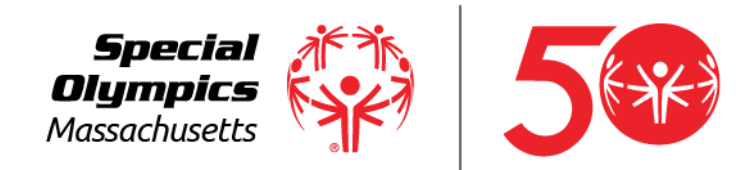

## Sending Emails

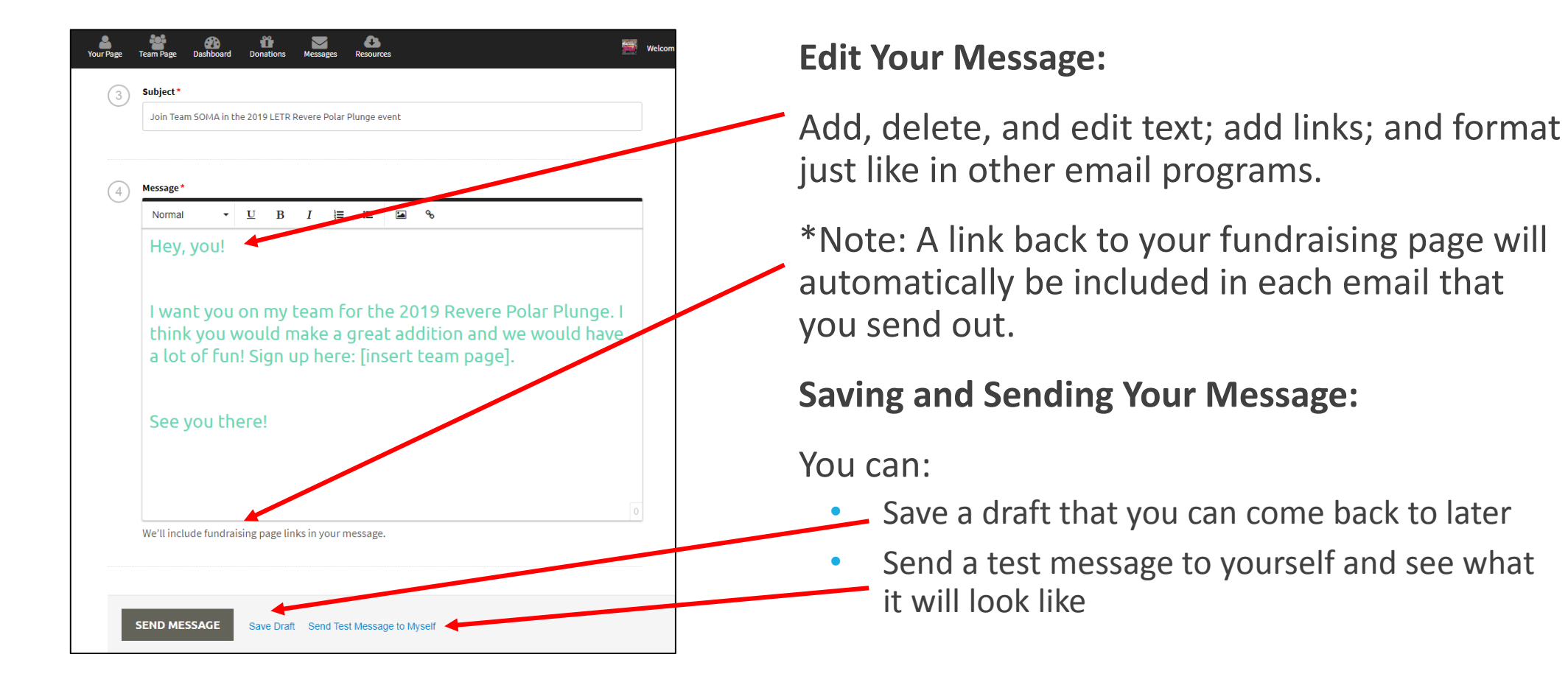

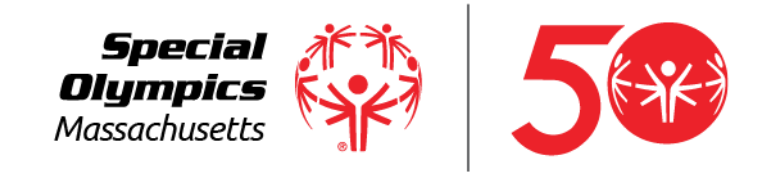

### Connect Your Social Networks

Make sharing updates on social media easier and more effective.

Connecting to **Facebook** facilitates quicker posting.

Connecting your **Twitter** account allows for automatically tweeted updates, for example, when you receive a donation, or reach your fundraising goal.

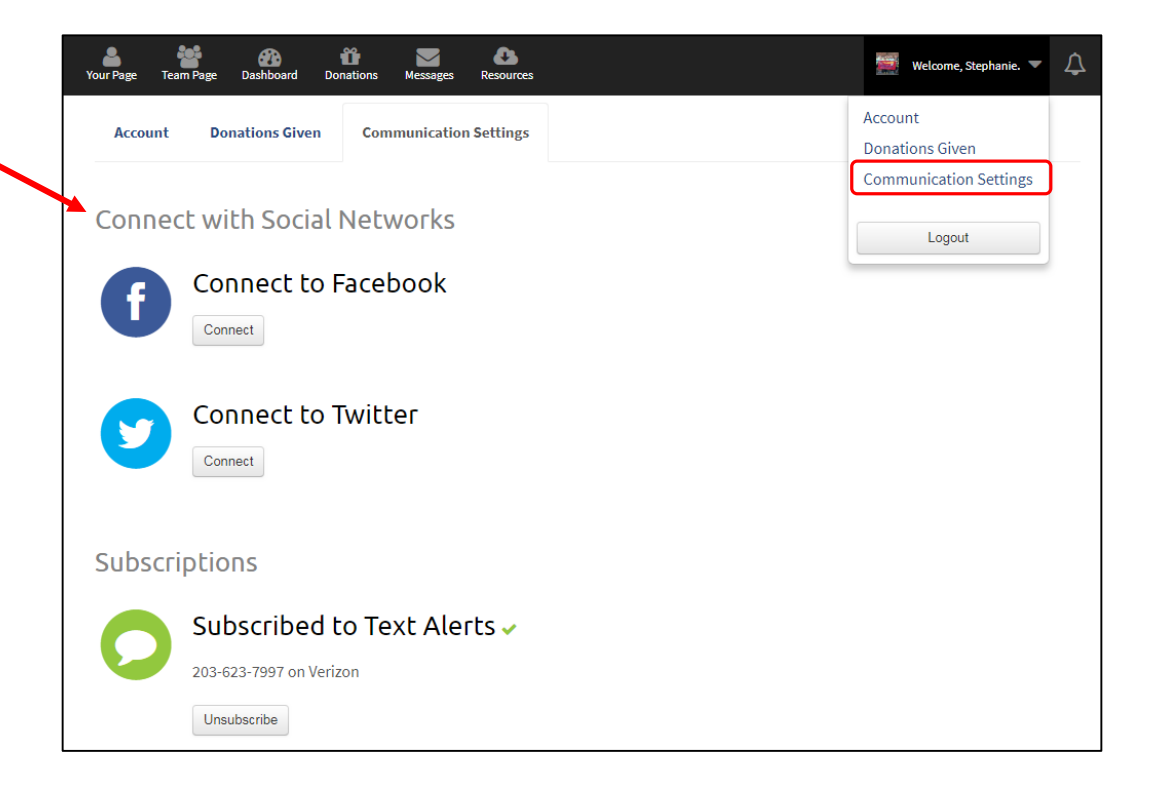

Special Olympics Massachusetts

### Share on Social Media

**Spread the Word:** Use these tools to share with friends and family, keep followers updated on your progress, and ask supporters to help you spread the word.

**Facebook:** Post an update that will appear in your friends' newsfeeds. A link back to your fundraising page will be automatically included in your post.

**Twitter:** Tweet to your followers

**LinkedIn:** Post an update that will appear in your connections' newsfeeds. A link back to your fundraising page will be included in your post.

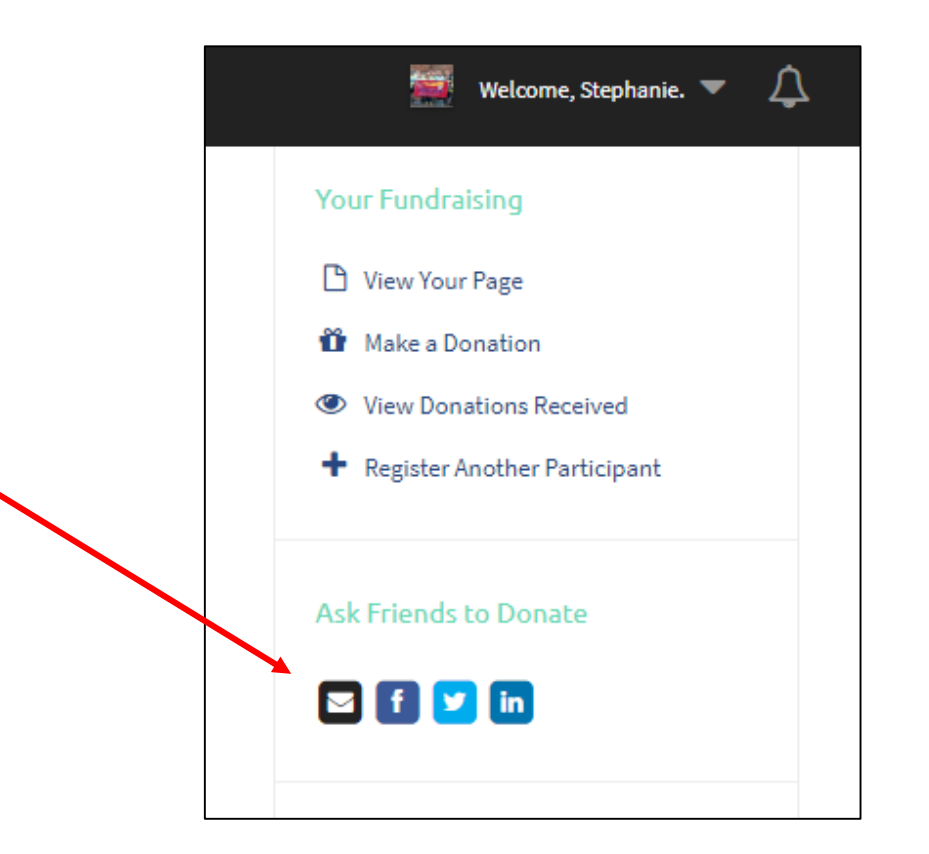

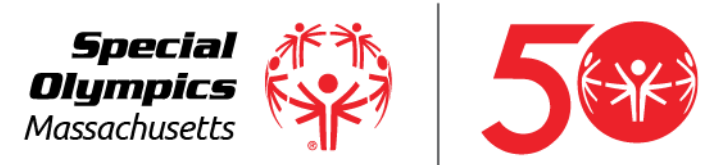

Download File

Download File

### **Resources**

**Resources** are where you can find all the event-specific resources such as a waiver, race routes and course maps, and hard copy registration forms. Download them here by clicking on Download File.

Remember, you can find non event-specific resources under the **Event Resources Tab**  such as toolkits, fundraising awards, and sponsorship information.

### Welcome, Meghan. **EVENT DESOURCES** AROUT SPECIAL OLYMPICS **POLAR PLUNGE** 2018 Pittsfield Super Plunge and Poultry Plunge Your Events -11/23/2018 Pittsfield, MA / Team: Super Plungers! Captain: you 2018 Waiver Form pdf, (68.6 KB) Download File

If you are under 18, please have a parent/ guardian sign this and bring with you on Plunge day! Offline Pledge Form dock, (47.0 KB) Use this to keep track of your offline donations and pledges! SOMA 2017 Reach Report pdf, (798.2 KB)

2017 Special Olympics Massachusetts impact report! Resources 1-3 of 3

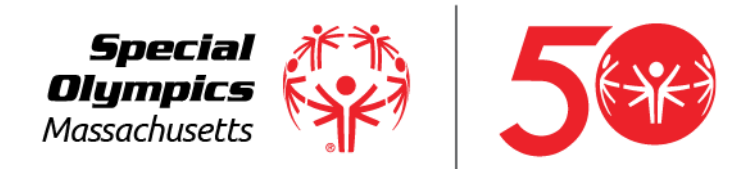

### Have Questions?

Please feel free to reach out to us with any questions regarding the new fundraising software.

[Meghan.Oneil@SpecialOlympicsMA.org](mailto:Meghan.Oneil@SpecialOlympicsMA.org) or [Stephanie.Esposito@SpecialOlympicsMA.org](mailto:Stephanie.Esposito@SpecialOlympicsMA.org)

508-485-0986 x258

Address: 512 Forest Street, Marlborough, MA 01752

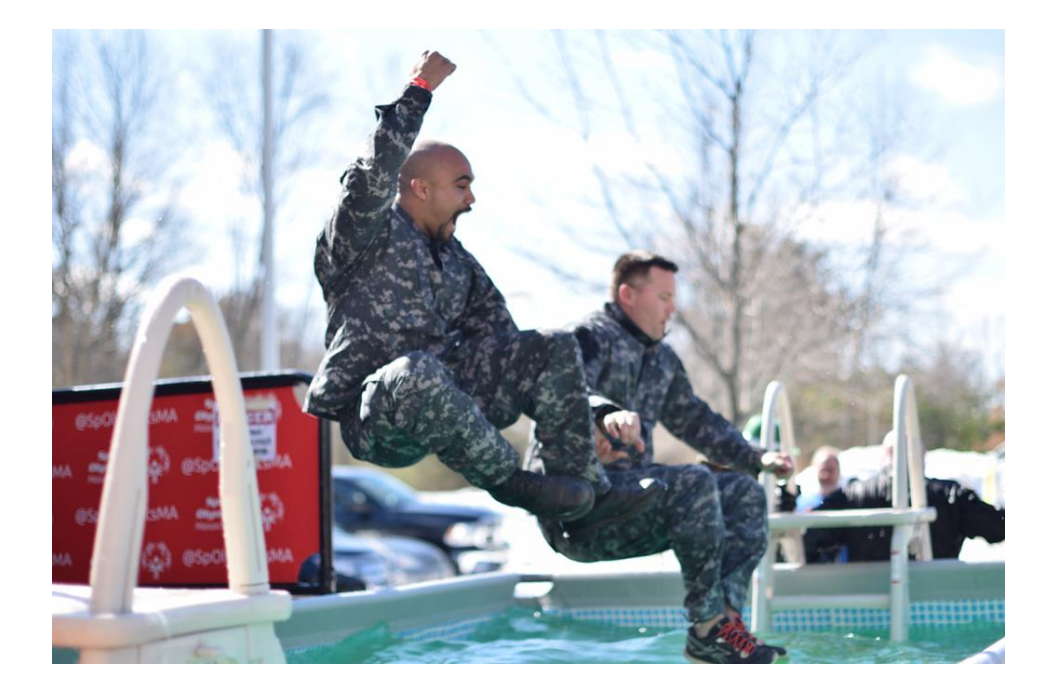